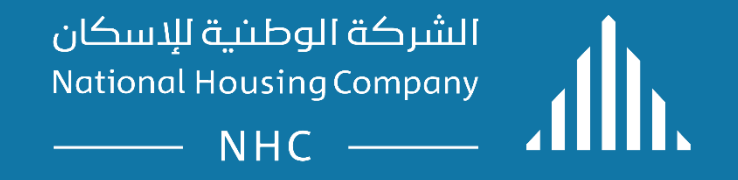

#### **ERP .Supplier Guidelines:**

Supplier Portal – Submit a quotation online.

## SUPPLIER PORTAL

• **Supplier Portal :** Submit a quotation online.

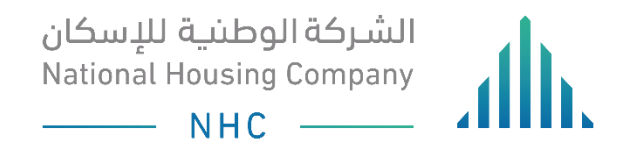

# LOGIN

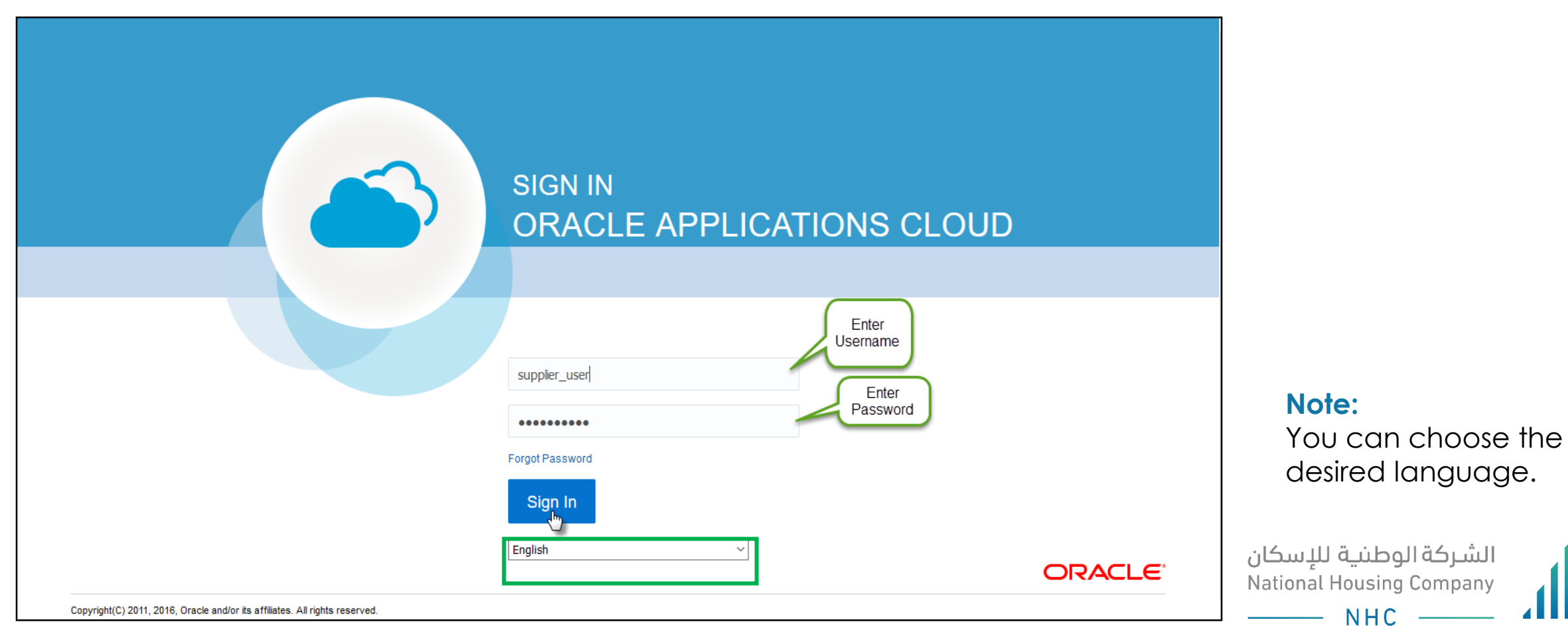

#### OPEN THE "SUPPLIER PORTAL" FUNCTION TO START CREATING A QUOTATION

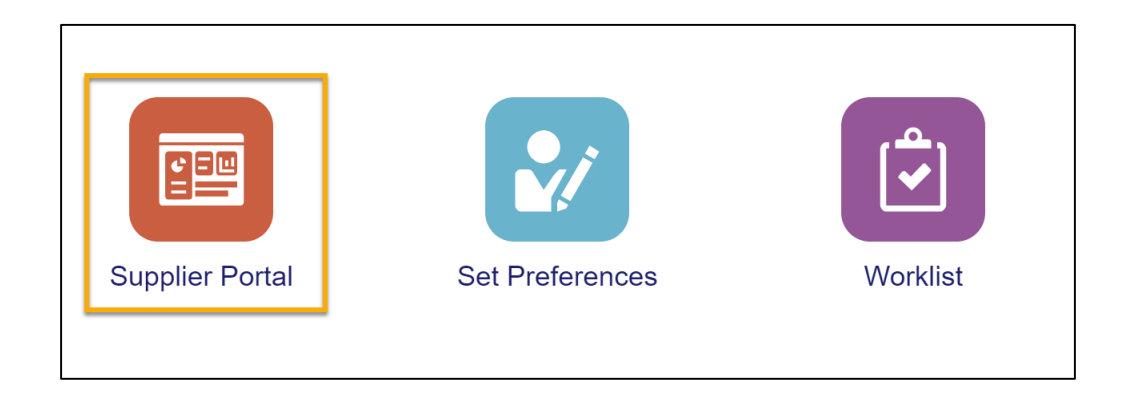

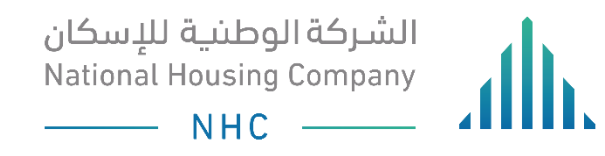

### YOU CAN EITHER SEARCH FOR A SPECIFIC NEGOTIATION FROM THE 'SEARCH BOX' , OR REFER TO THE 'REQUIRING ATTENTION BOX' TO FIND ALL OPENING NEGOTIATIONS.

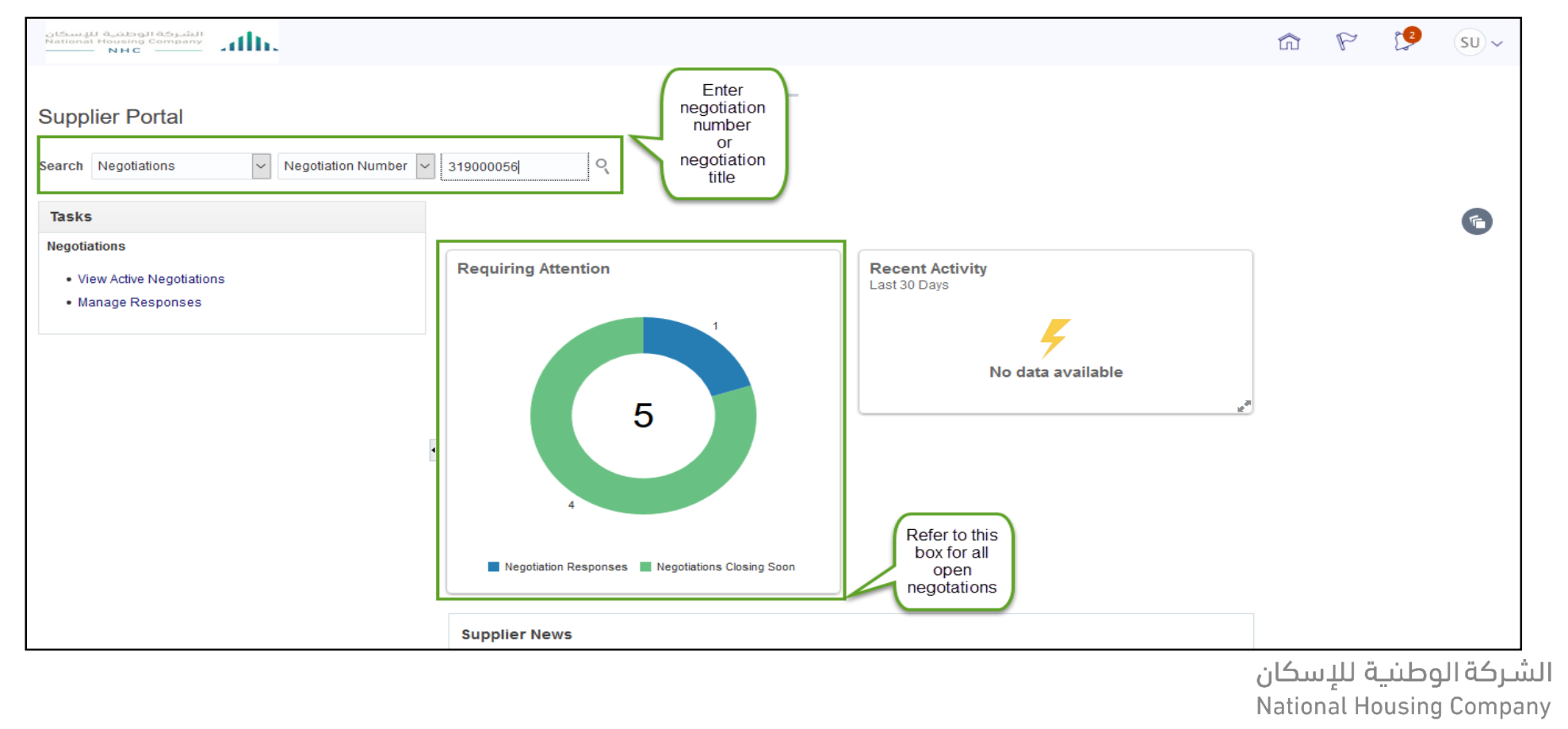

National Housing Company © 2019

 $\overline{\phantom{1}}$  NHC  $\overline{\phantom{1}}$ 

# AFTER SEARCHING FOR NEGOTIATION CLICK ON 'CREATE RESPONSE' TO CREATE A QUOTE FOR THE NEGOTIATION.

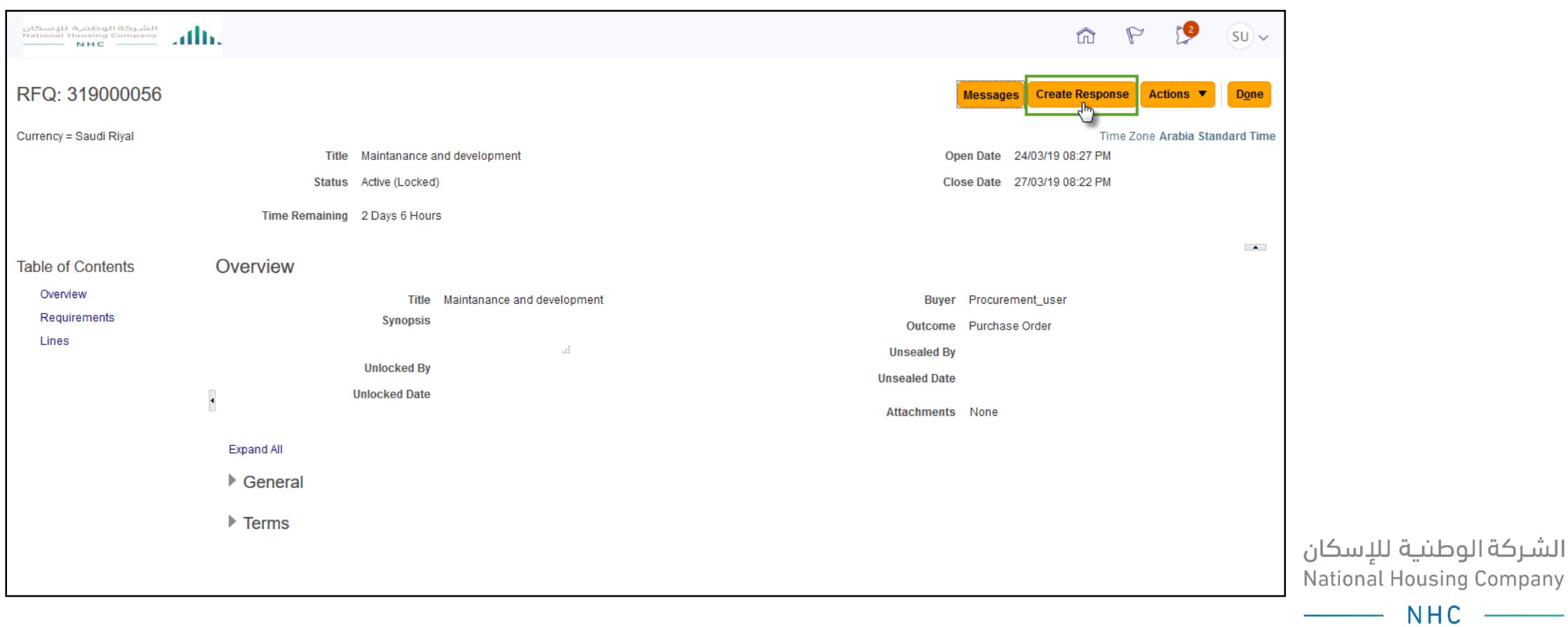

# IN THE OVERVIEW SCREEN, ENTER QUOTE VALIDITY DATE THEN, CLICK NEXT.

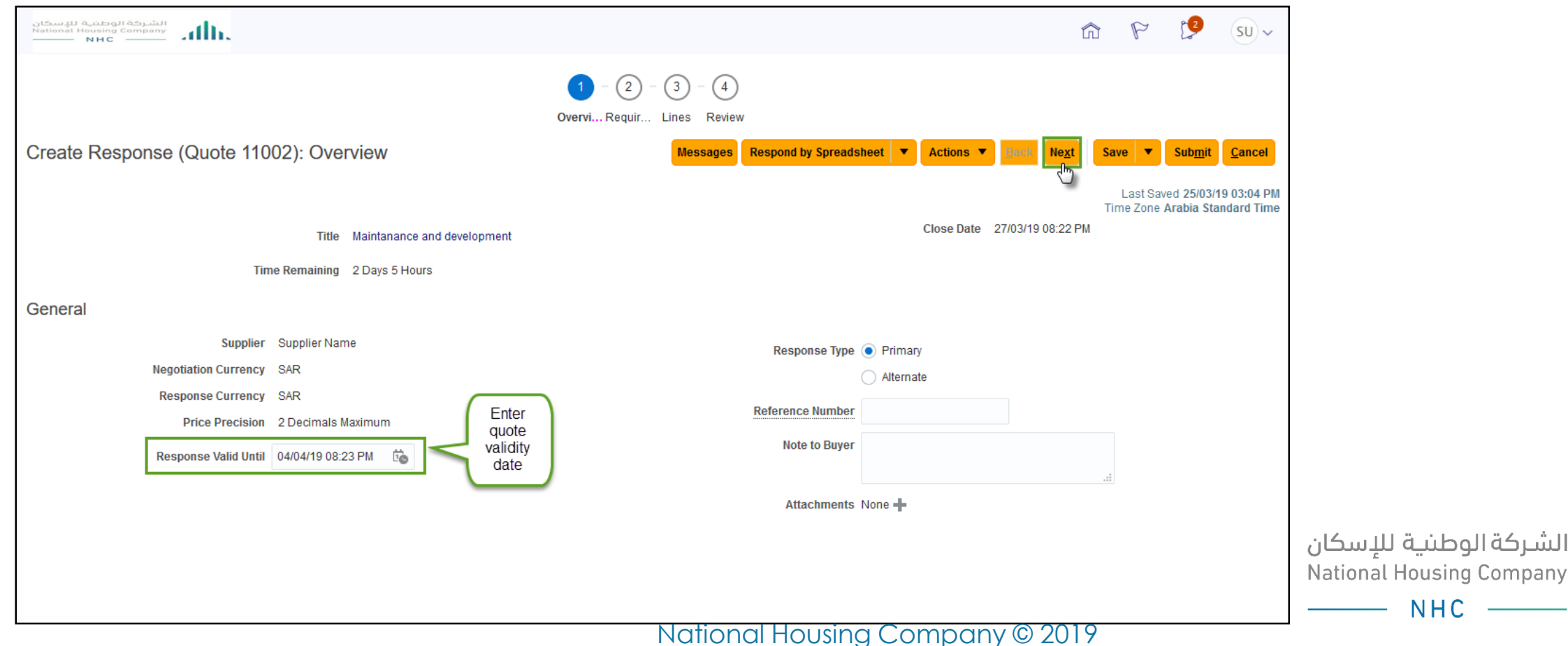

### IN THE REQUIREMENTS SCREEN, ANSWER THE QUESTIONS, IF YOU CHOOSE 'YES' THEN ADDING A RESPONSE ATTACHMENT IS 'MANDATORY' DO THE SAME FOR EACH QUESTION.

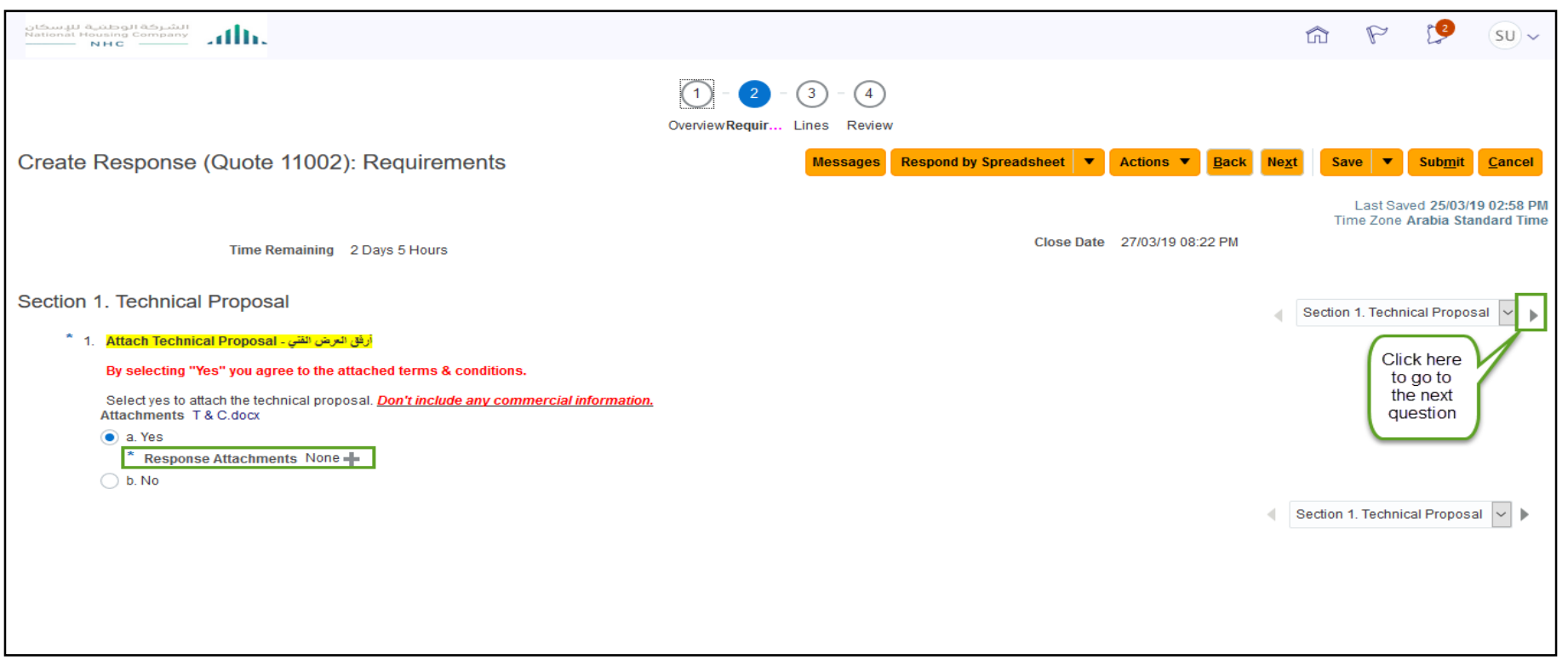

National Housing Company © 2019

الشركة الوطنية للإسكان<br>National Housing Company

 $NHC -$ 

# SUBMIT A QUOTATION ONLINE.

### You are required to attach your technical proposal, financial proposal and commercial proposal in the 3 different questions.

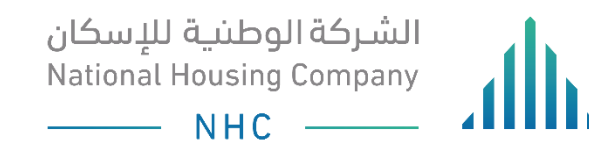

# TO ADD AN ATTACHMENT, CLICK ON 'ACTIONS'.

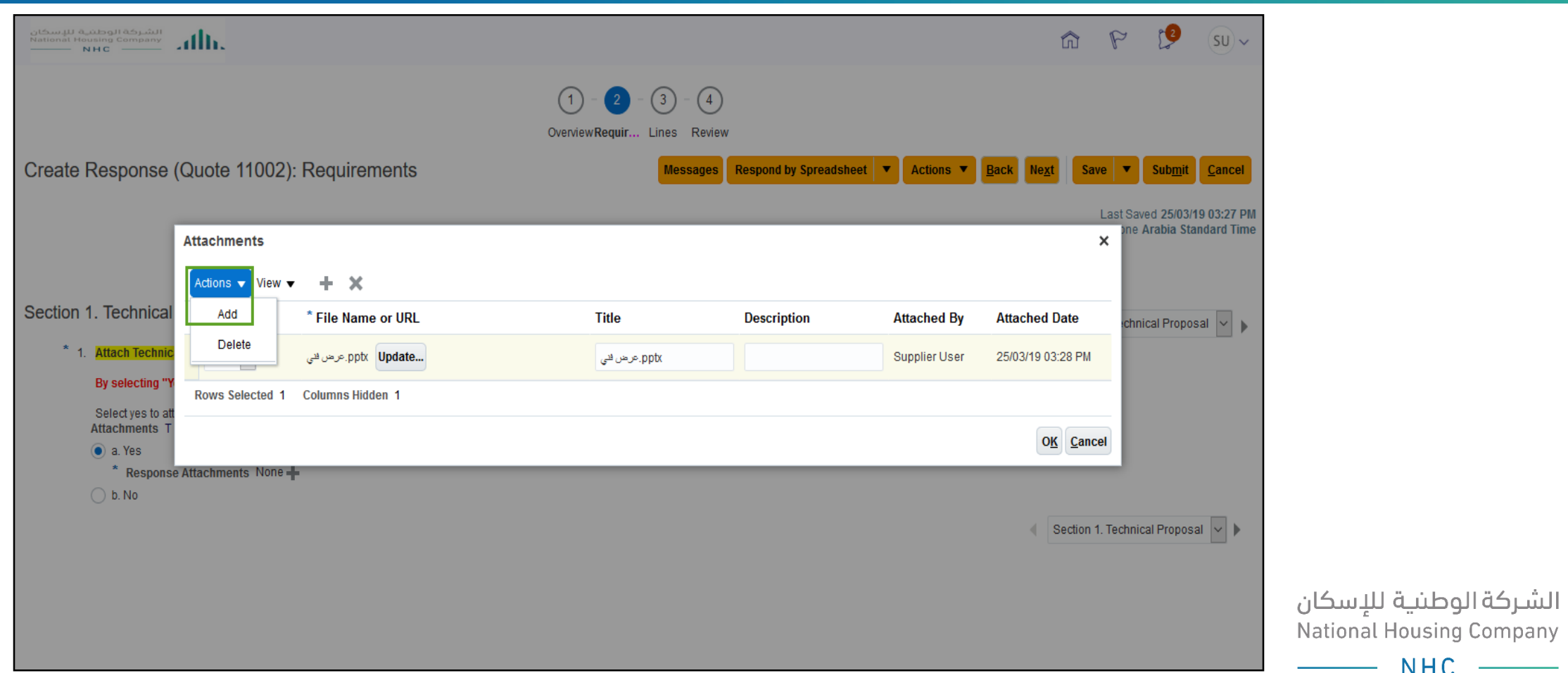

National Housing Company © 2019

 $NHC$   $\qquad$ 

### GO TO THE "PROFILE CERTIFICATES" SECTION TO MAKE SURE YOUR CERTIFICATES ARE UP TO DATE OR ATTACHED. CLICK ON THE PENCIL TO EDIT THE **CERTIFICATE**

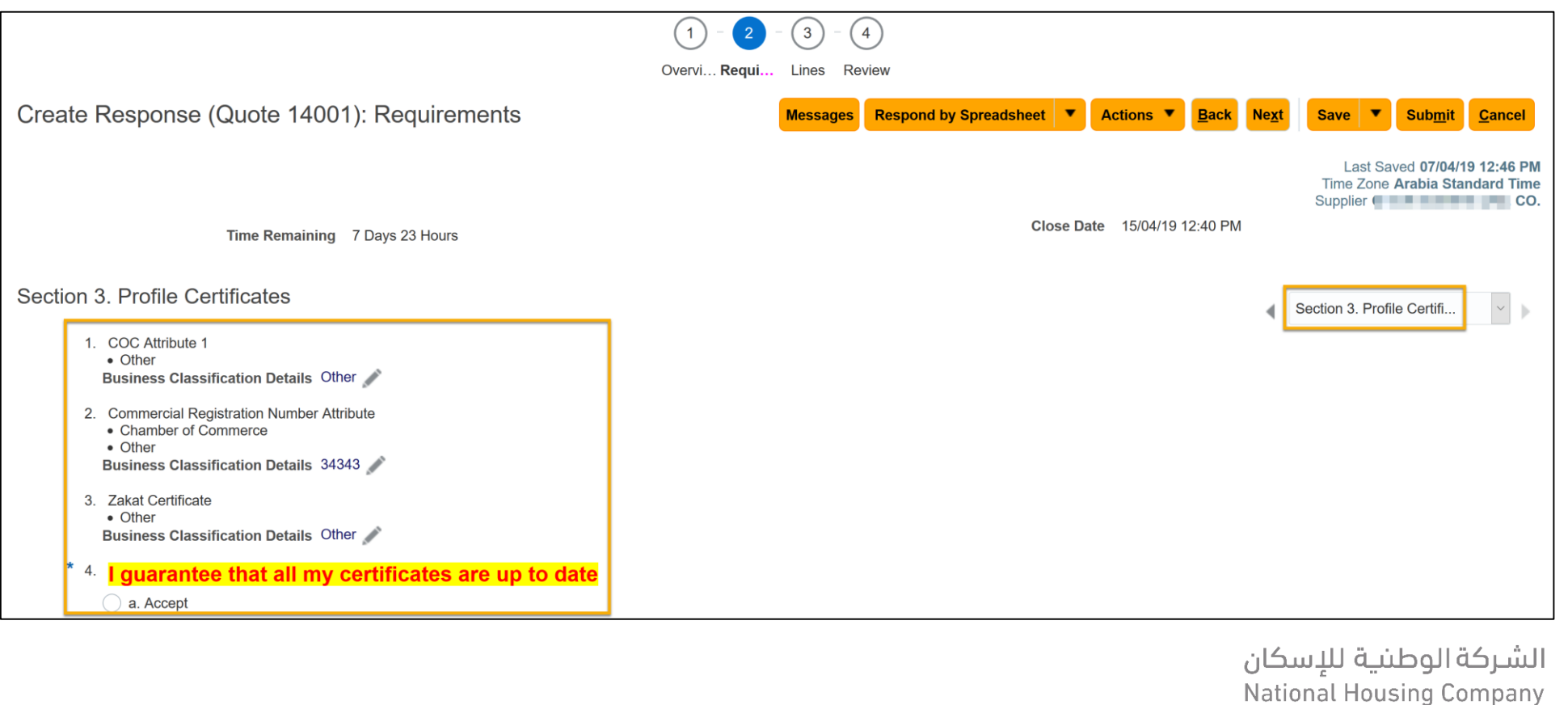

National Housing Company © 2019

NHC

# REVIEW THE CERTIFICATES, AND UPDATE IF NEEDED OR ADD MORE CERTIFICATES IF EXIST.

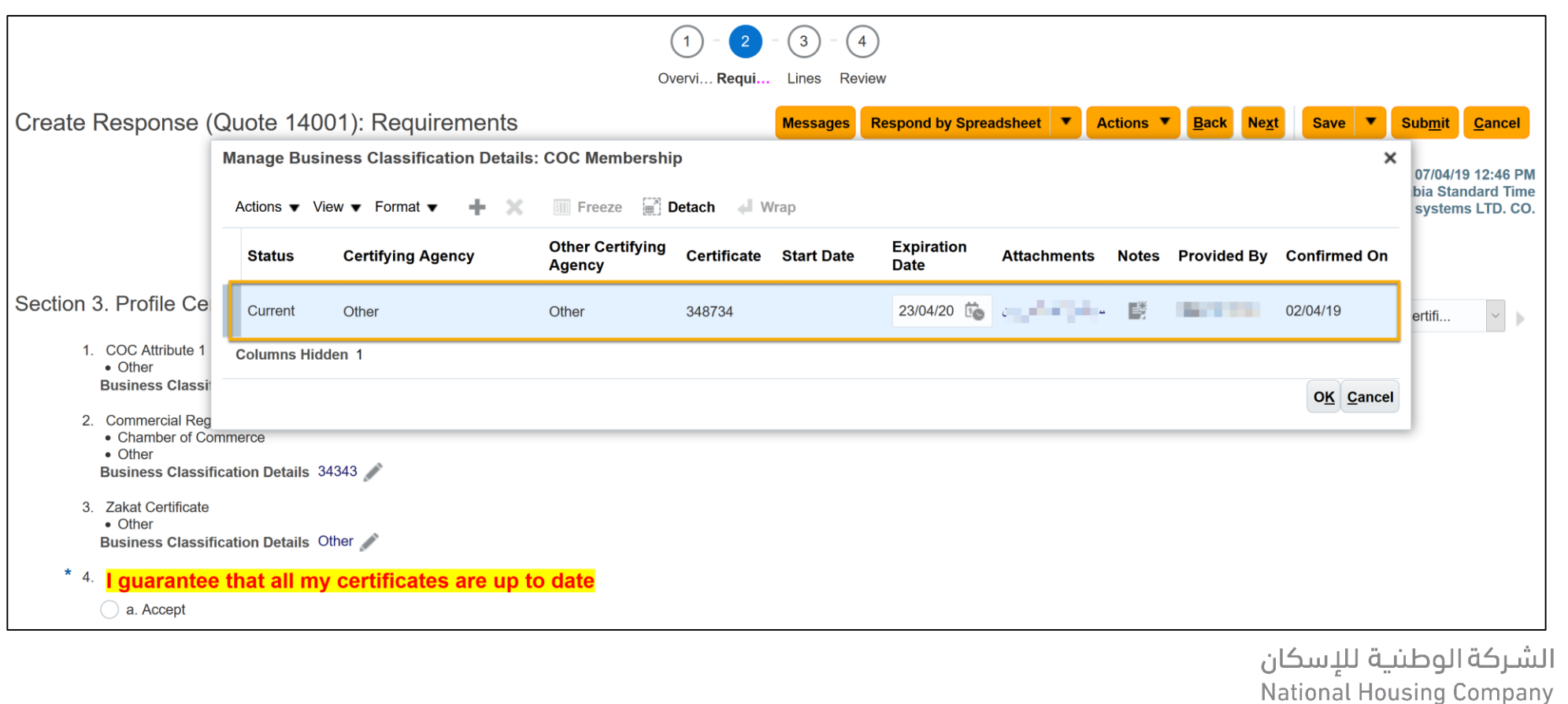

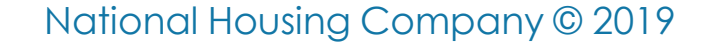

**NHC** 

# IN THE 'LINES' SCREEN, YOU CAN ADD THE PRICE AND DELIVERY DATE IN ADDITION, CREATING ALTERNATE.

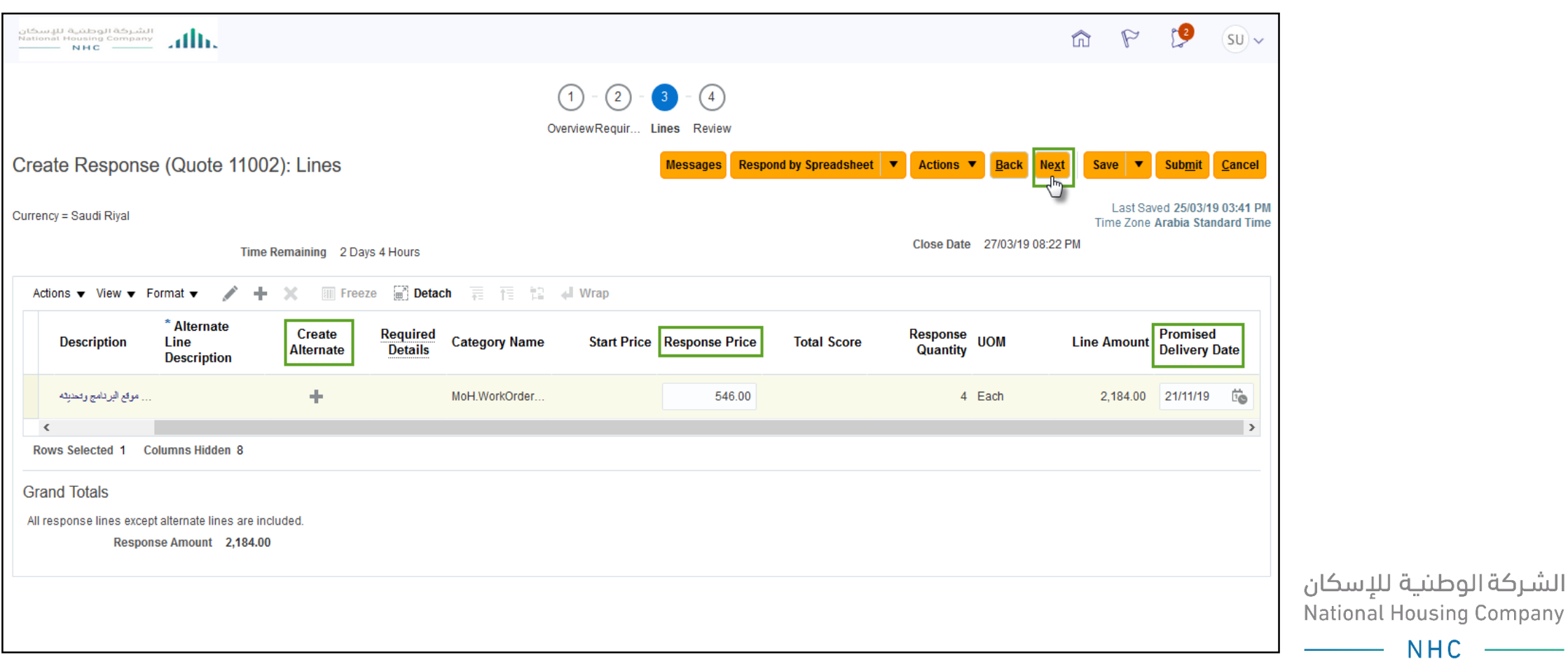

### TO CREATE AN ALTERNATE LINE OR ADDITION LINE, FILL IN THE FOLLOWING FIELDS. NOTE THAT: ANY FIELD THAT CONTAINS A STAR IS A 'MANDATORY' FIELD.

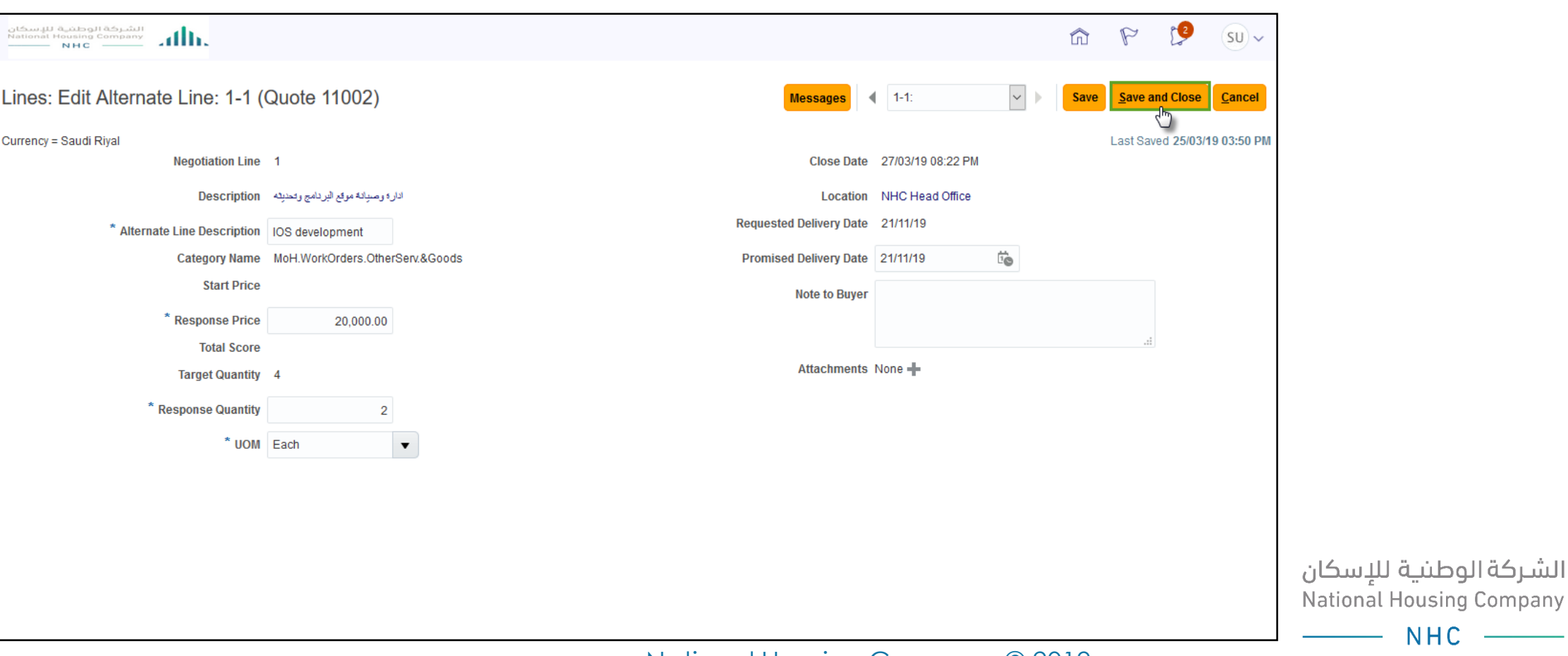

# YOU CAN USE THE 'MESSAGES' FIELD TO COMMUNICATE WITH NHC PROCUREMENT ABOUT ANY INQUIRES RELATED TO THE RFX

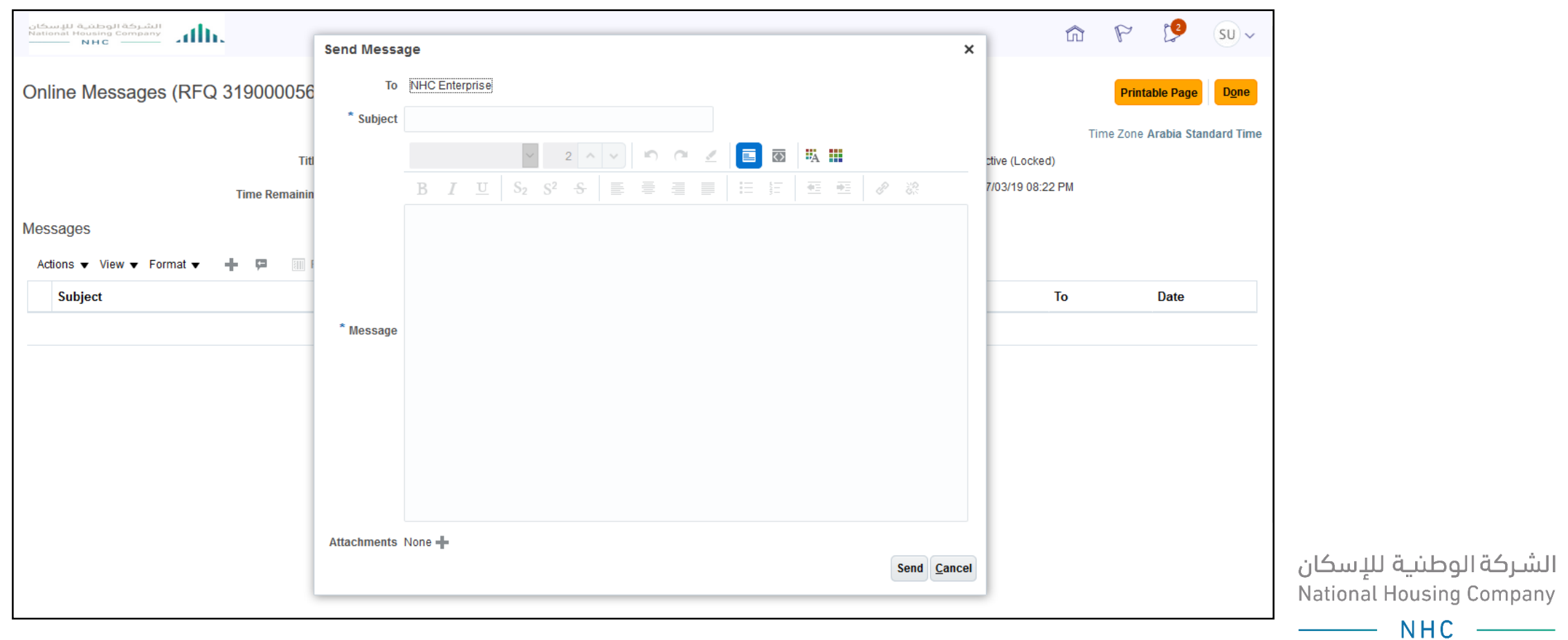

## FINALLY, IN THE REVIEW SCREEN, YOU CAN VIEW THE QUOTE TOTAL PRICE, AND SPECIFICATIONS BEFORE SUBMITTING, THEN CLICK SAVE AND SUBMIT.

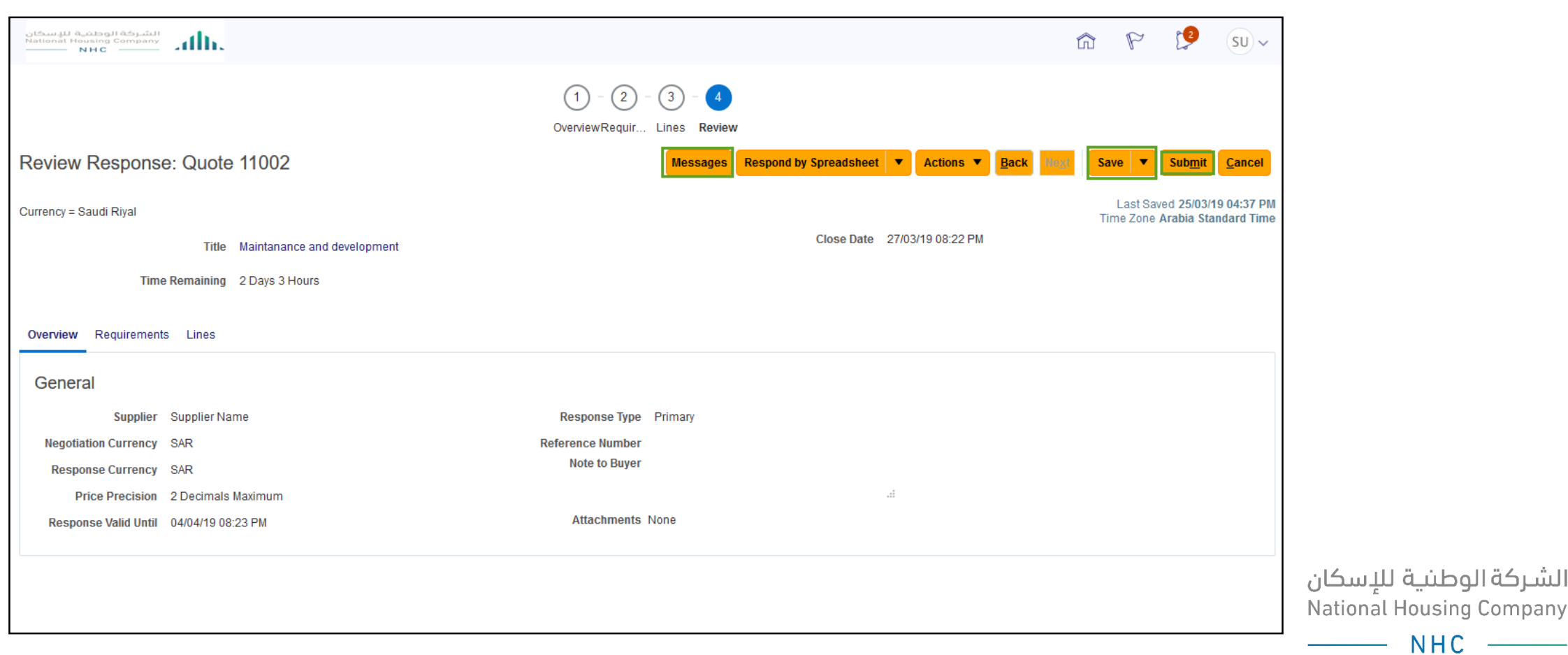

## SUPPORT EMAILS

**[vmp@nhc.sa](mailto:vmp@nhc.sa)** .

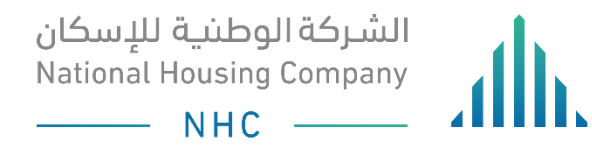

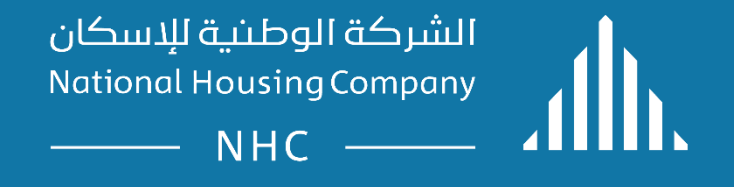